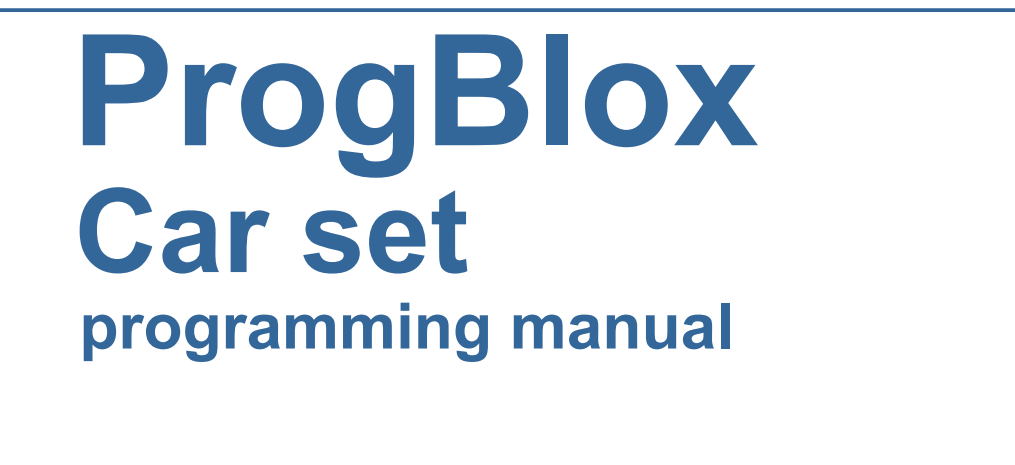

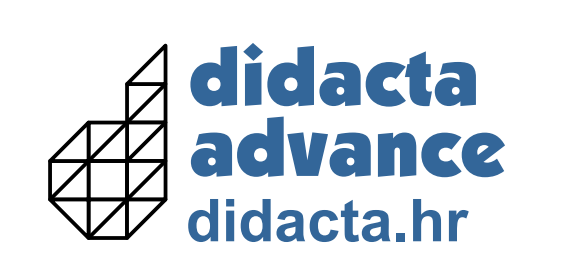

**fischertechnik** 

**The goal is to learn to solve more complex problems by breaking them down into parts (objects) and with logical thinking to learn the ba s i c s t eps of progr amming, construction and robotics.**

## **Content:**

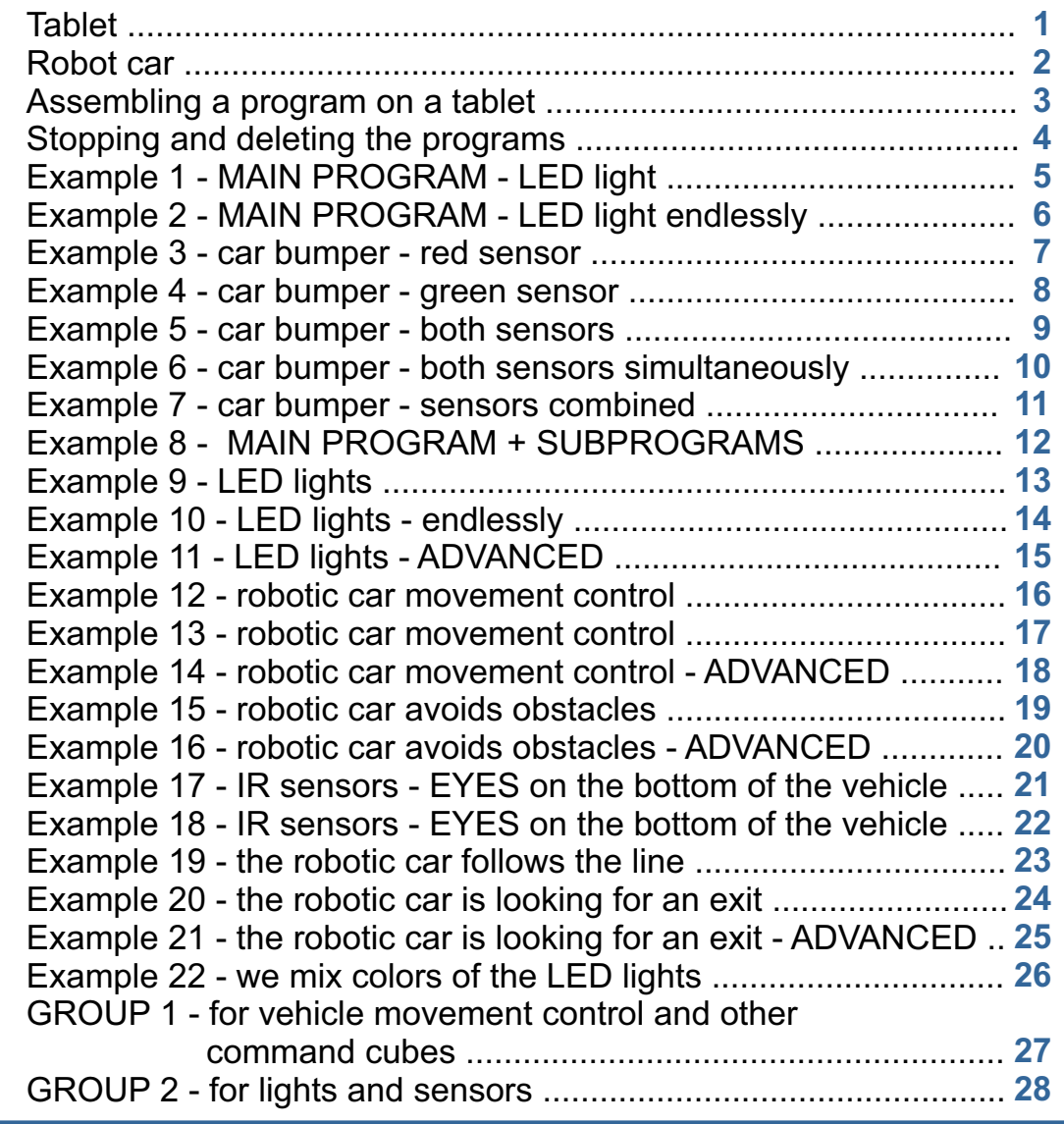

# **ProgBlox Car set**

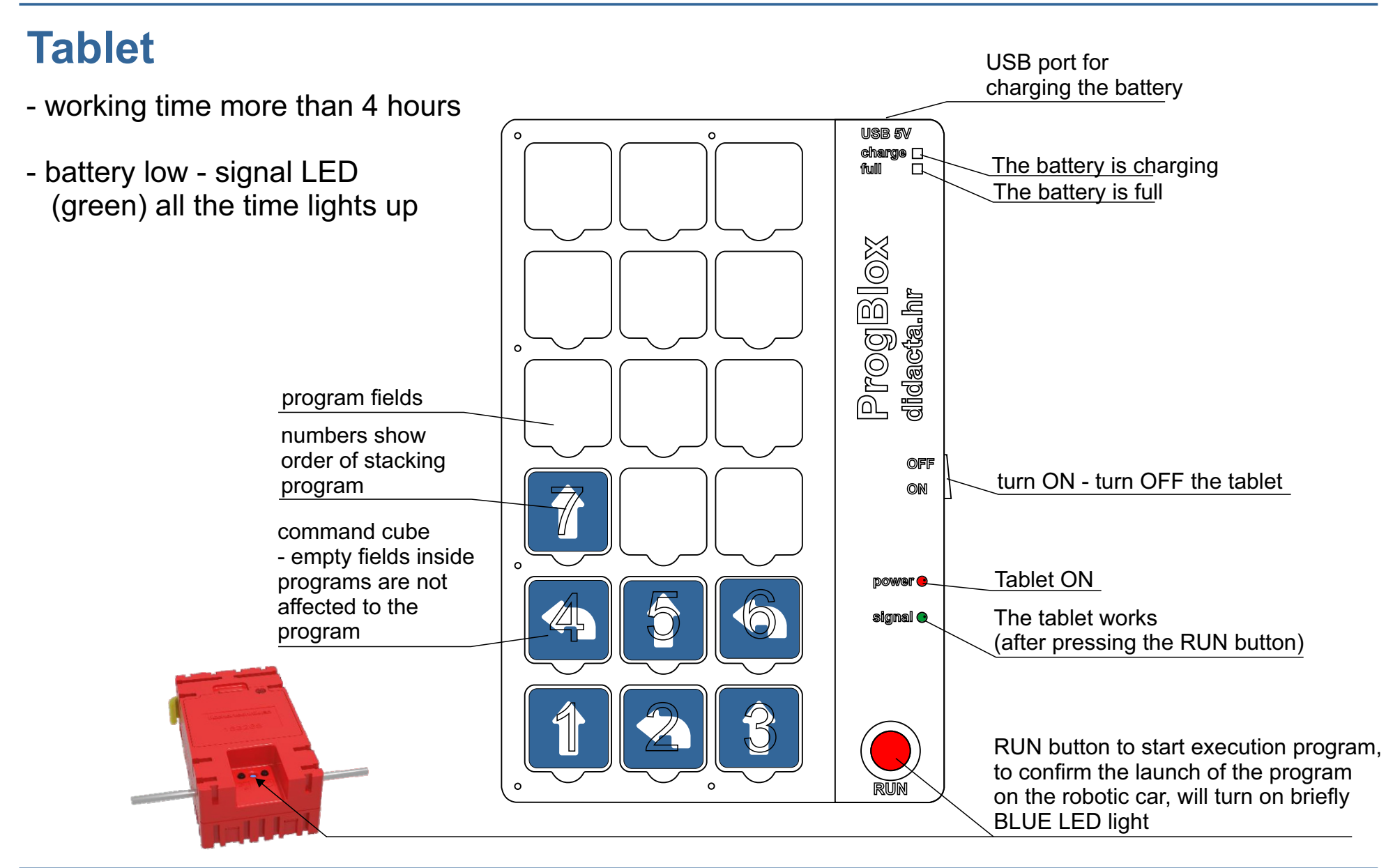

# **Robot car**

Open the battery compartment of the robotic car and place the batteries in the compartment.

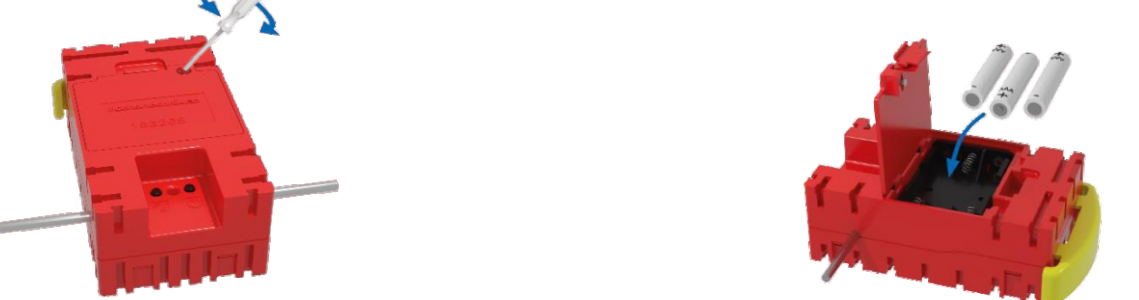

To turn ON the robotic car, press the right button (the blue light will flash briefly).

To turn OFF the robotic car, press the right button until the blue light goes out (about 6 seconds).

If the robotic car is not used for more than 15 minutes, it will turn itself OFF.

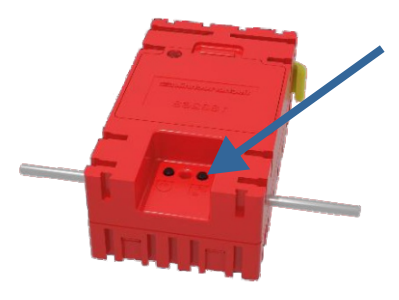

# **Assembling a program on a tablet**

To control the robotic car, we combine two types of programs: **Main program**:

- cannot contain command cubes for sensor control (INPUTS)
- can be run once or repeated indefinitely

### **Subprograms**:

- for bumper sensors or IR sensors programs according to the state of the sensor
- the program has a command cube at the beginning for bumper sensors or IR sensors
- the program is started according to the change of the state of the sensor (bumper or IR)

MULTIPLE subprograms can be assembled on the tablet at the same time (according to the state of the sensor), but ONLY ONE main program.

After the program or subprogram has been assembled, it is necessary to press the RUN button on the tablet to activate it. The blue LED light on the car will signal that the program is on loaded into the car's memory, and started.

The programs remain in the car's memory until the vehicle is turned OFF, or the programs are deleted.

# **Stopping and deleting the programs**

Deleting all programs and stopping work, can be done in two ways:

- By pressing the left button on the robotic car (the red LED will light up), and the programs will be deleted from the car's memory
- by selecting the command cube

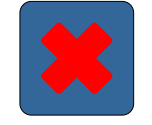

and pressing the RUN button.

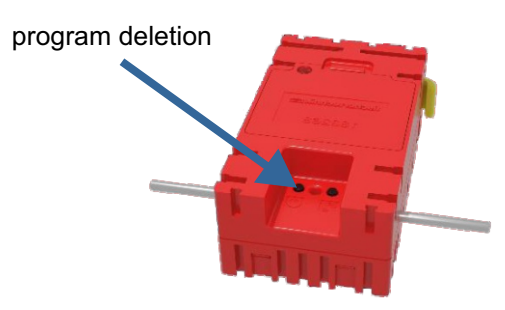

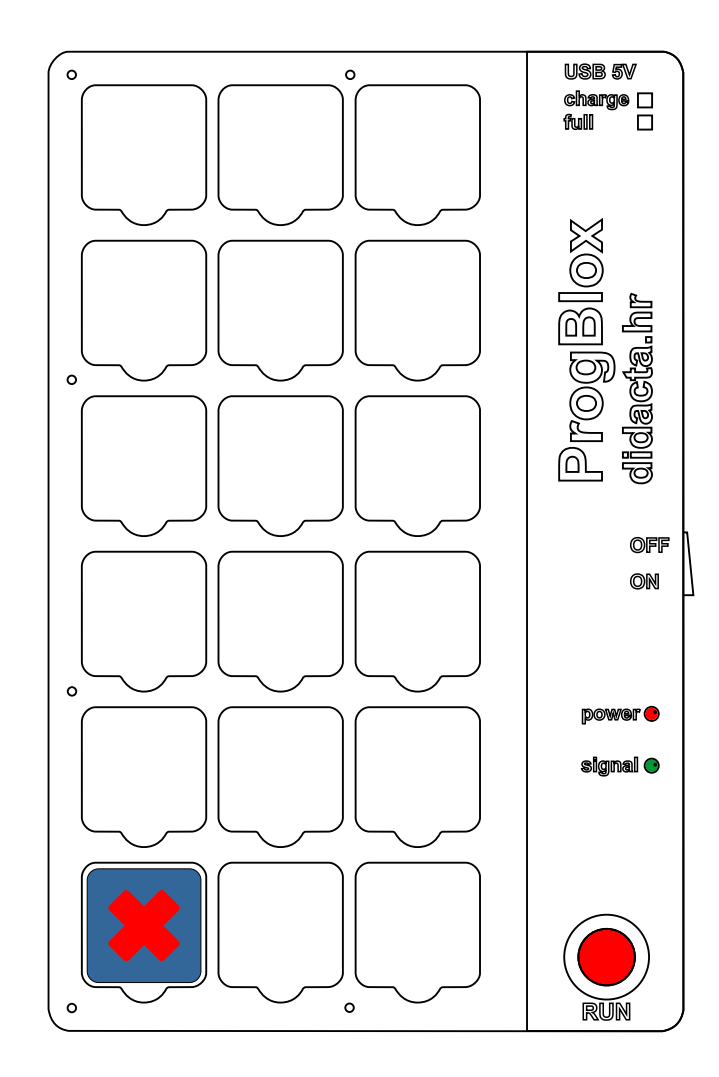

# **ProgBlox Car set**

### **Example 1 - MAIN PROGRAM - LED light**

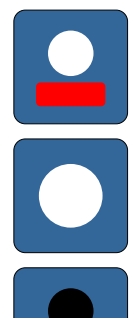

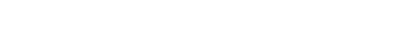

turn on the red LED light

wait a moment (1 sec.)

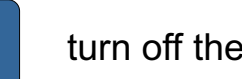

turn off the red LED light

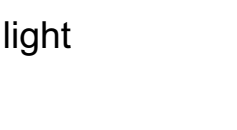

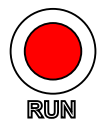

press the RUN button on the tablet

The LED on the robotic car will short light up with BLUE light (the program is started) , then it will light up RED LED light. One second later it will shut down.

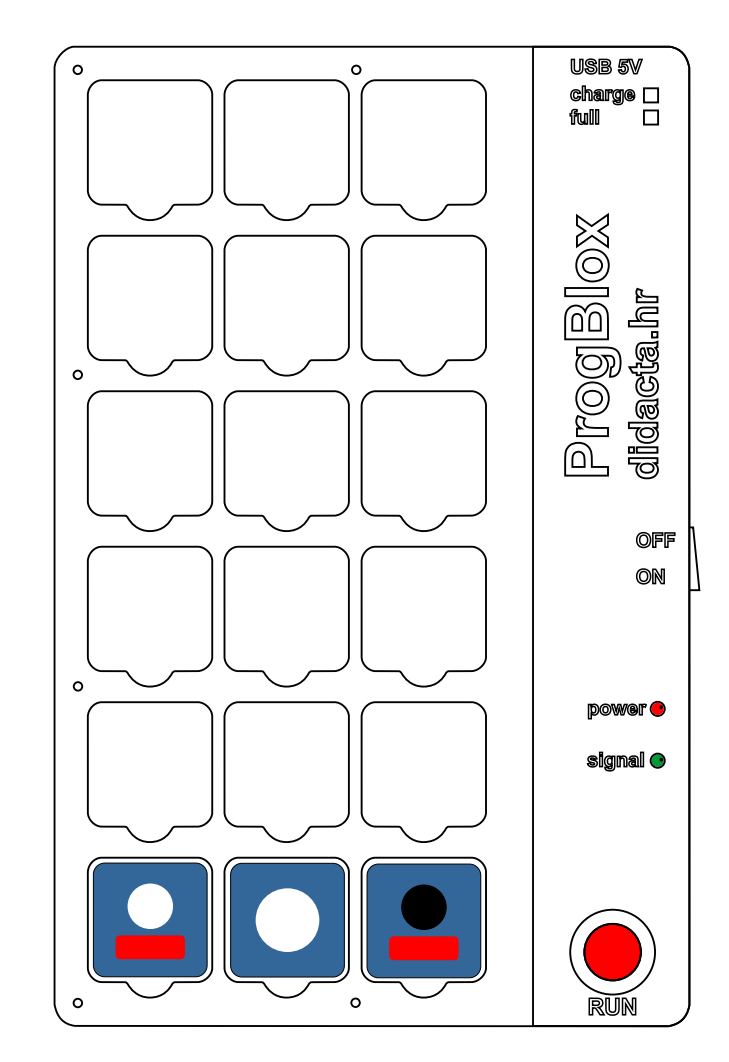

LED light

## **Example 2 - MAIN PROGRAM - LED light endlessly**

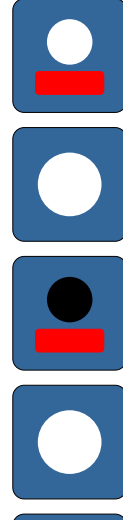

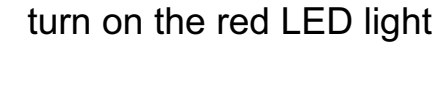

wait a moment (1 sec.)

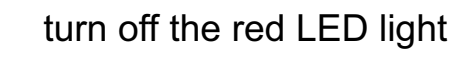

wait a moment (1 sec.)

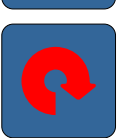

repeat the program endlessly

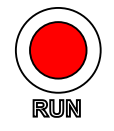

press the RUN button on the tablet

The LED on the robotic cart will briefly light up with BLUE light (the program is running), and then the RED LED light will turn on and off endlessly every second.

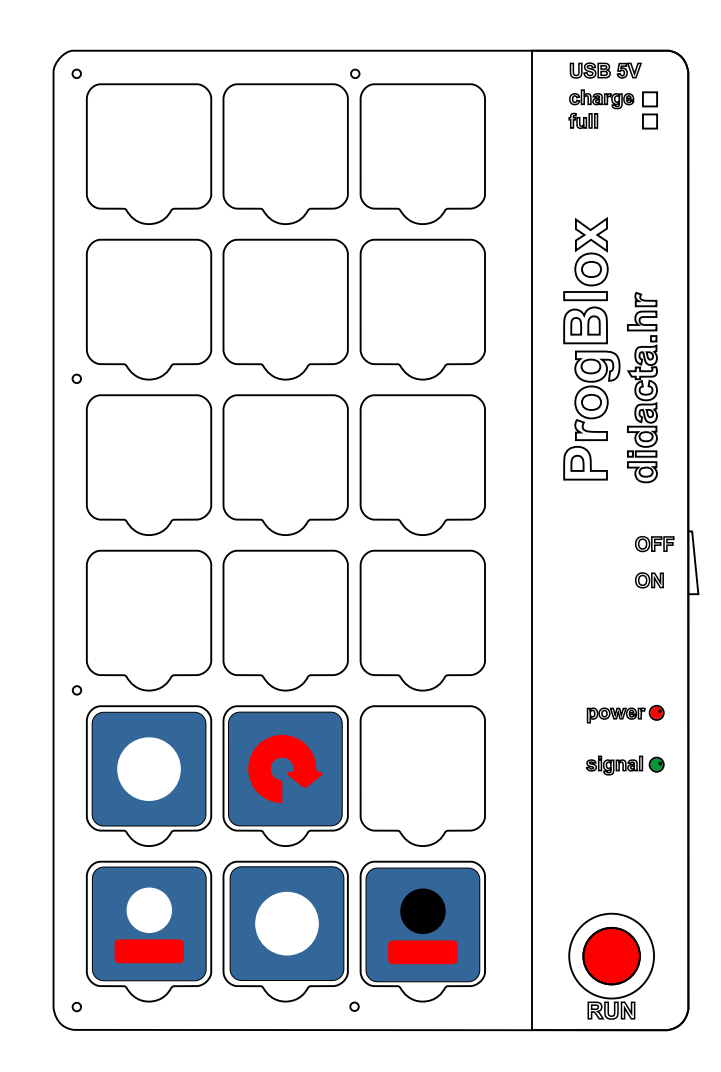

LED light

### **Example 3** - **SUBPROGRAM - car bumper - red sensor**

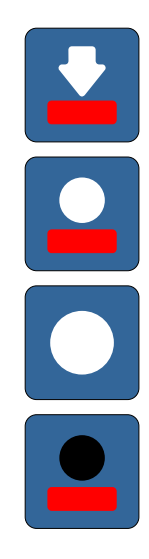

pressure on the red side of the bumper

turn on the red LED light

wait a moment (1 sec.)

turn off the red LED light

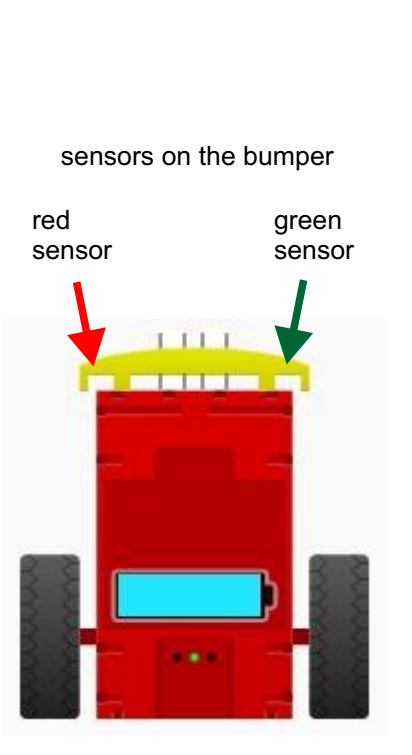

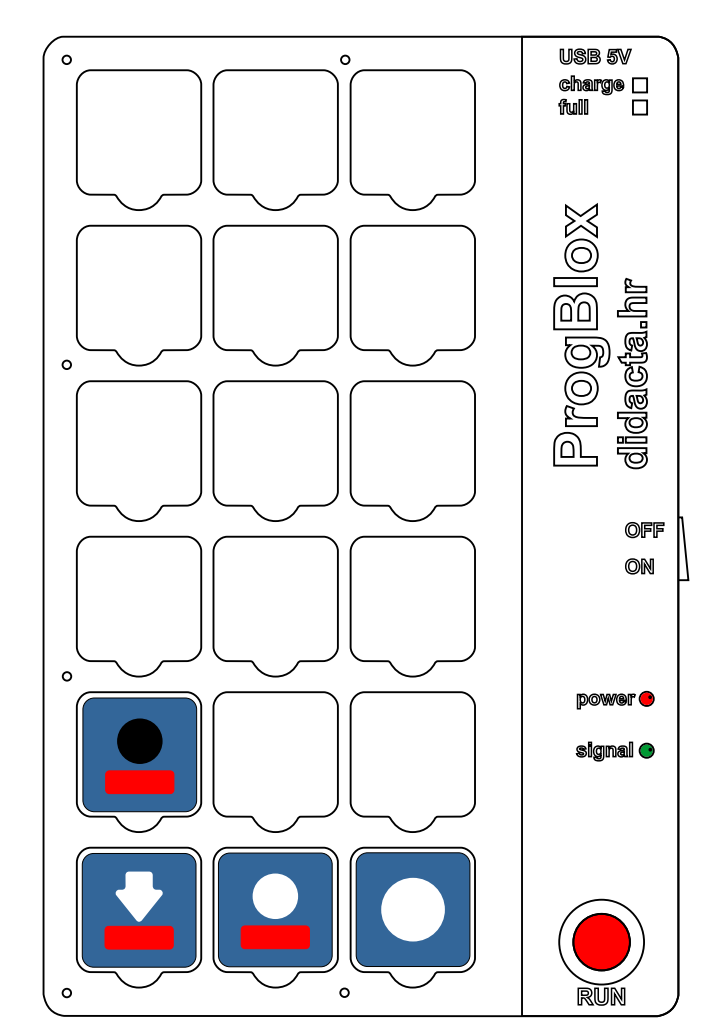

# **ProgBlox Car set**

### **Example 4** - **SUBPROGRAM - car bumper - green sensor**

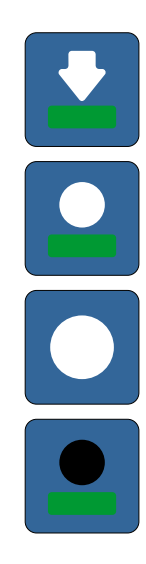

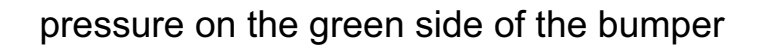

turn on the green LED light

wait a moment (1 sec.)

turn off the green LED light

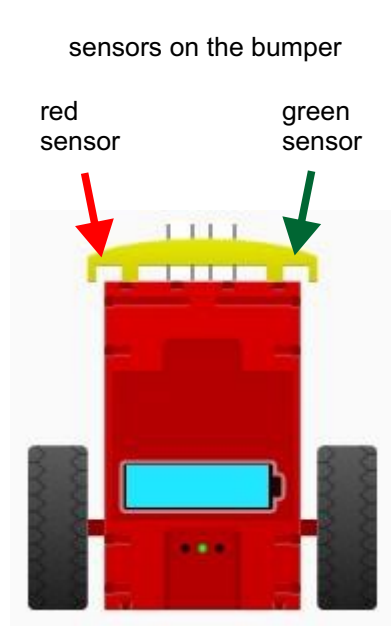

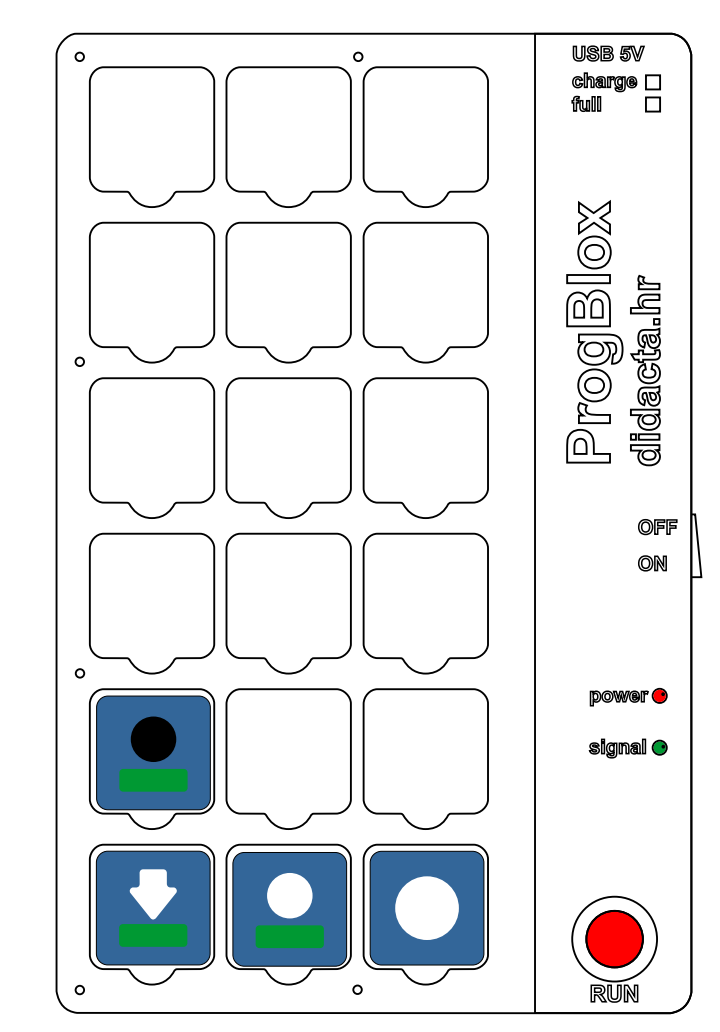

### **Example 5** - **SUBPROGRAMS - car bumper both sensors**

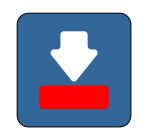

pressing the red side of the bumper turns on the red LED light for one second

pressing the green side of the bumper turns on the green LED light for one second

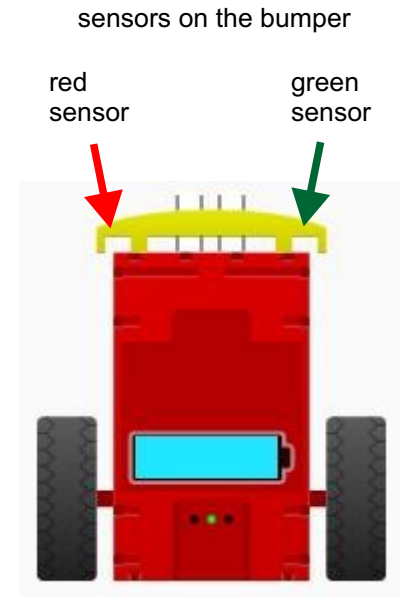

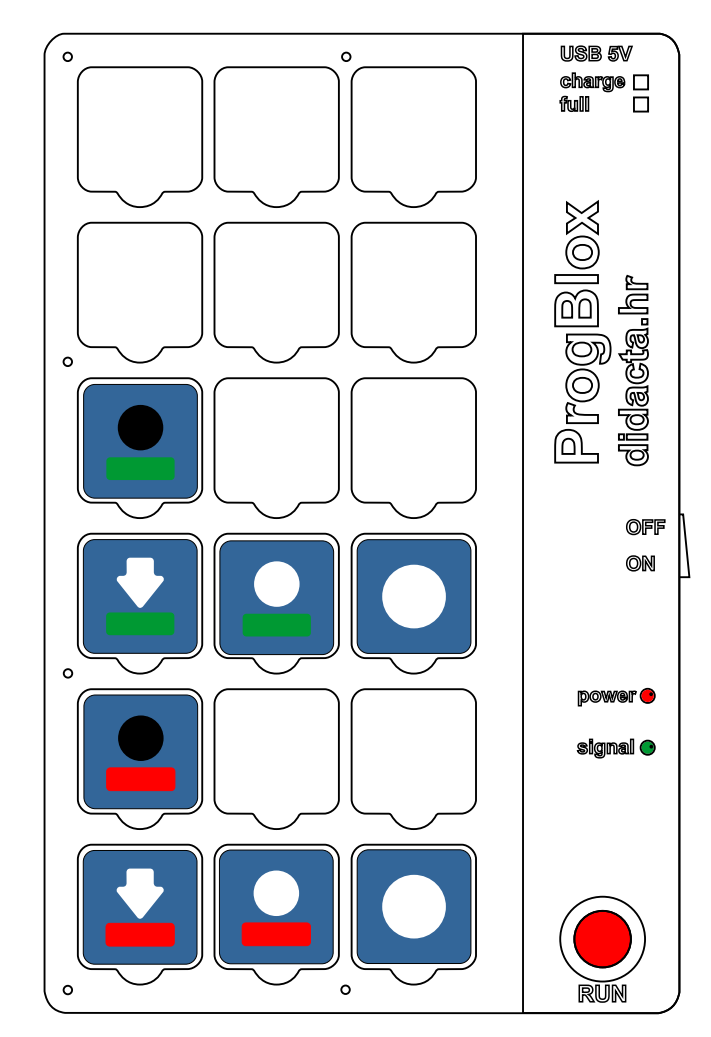

### **Example 6** - **SUBPROGRAMS - car bumper both sensors simultaneously**

![](_page_12_Picture_3.jpeg)

pressing the red and green side of the bumper simultaneously turns on the blue LED light

![](_page_12_Picture_5.jpeg)

the bumper is not pressed, the blue LED light turns off

![](_page_12_Figure_7.jpeg)

![](_page_12_Figure_8.jpeg)

![](_page_12_Picture_9.jpeg)

### **Example 7** - **SUBPROGRAMS - car bumper sensors combined**

![](_page_13_Picture_3.jpeg)

pressing the red side of the bumper turns on the red LED light

![](_page_13_Picture_5.jpeg)

pressing the green side of the bumper turns on the green LED light

![](_page_13_Picture_7.jpeg)

pressing the red and green side of the bumper simultaneously turns on the blue LED light

![](_page_13_Picture_9.jpeg)

the bumper is not pressed, the blue LED light turns off

![](_page_13_Picture_11.jpeg)

sensors on the bumper

![](_page_13_Figure_12.jpeg)

### **Example 8** - **MAIN PROGRAM + SUBPROGRAMS**

![](_page_14_Picture_3.jpeg)

![](_page_14_Figure_4.jpeg)

REMOVE THE CUBE  $\begin{array}{|c|c|c|c|c|c|}\n\hline\n\text{R} & \text{WHAT COLOR THE LED LIGHT WILL BE NOW ?}\n\end{array}$ 

# **Program examples ProgBlox Car set**

## **Example 9** - **LED LIGHTS**

![](_page_15_Figure_3.jpeg)

### **Example 10** - **LED LIGHTS - ENDLESSLY**

![](_page_16_Figure_3.jpeg)

## **Example 11** - **LED LIGHTS - ADVANCED**

### **THE ROBOTIC CAR DECIDES WHICH LED LIGHT SHOULD ILLUMINATE, RED OR GREEN**

![](_page_17_Figure_4.jpeg)

### **Example 12** - **robotic car movement control**

![](_page_18_Picture_3.jpeg)

- drive long forward
- rotate the vehicle to the right completely
- drive long forward

![](_page_18_Figure_7.jpeg)

![](_page_18_Figure_8.jpeg)

# **Program examples ProgBlox Car set**

### **Example 13** - **robotic car movement control**

- 
- drive long forward
- rotate the vehicle halfway to the right
- drive long forward
- rotate the vehicle halfway to the right
- drive long forward

![](_page_19_Picture_9.jpeg)

![](_page_19_Figure_10.jpeg)

# **Program examples ProgBlox Car set**

### **Example 14** - **robotic car movement control - ADVANCED**

![](_page_20_Figure_3.jpeg)

### **Example 15** - **ROBOTIC CAR AVOIDS OBSTACLES**

![](_page_21_Figure_3.jpeg)

# **Program examples ProgBlox Car set**

### **Example 16** - **ROBOTIC CAR AVOIDS OBSTACLES - ADVANCED**

![](_page_22_Figure_4.jpeg)

![](_page_22_Picture_5.jpeg)

the bumper is not pressed - drive a short forward (subprogram 1)

the green side of the bumper is pressed - drive a short backwards and rotate the vehicle halfway to the left or right ( subroutine 2 )

the red side of the bumper is pressed - drive a short backwards and rotate the vehicle halfway to the left or right ( subroutine 3 )

![](_page_22_Figure_9.jpeg)

### **Example 17 - IR sensors - EYES on the bottom of the vehicle**

- test the operation of the program by moving the robotic car above the black line

![](_page_23_Figure_4.jpeg)

subprogram 1

when the yellow eye is above the white background

turn on the yellow LED light

### subprogram 2

![](_page_23_Picture_8.jpeg)

when the yellow eye is above the black background (line)

![](_page_23_Picture_10.jpeg)

turn off the yellow LED light

![](_page_23_Figure_12.jpeg)

![](_page_23_Figure_13.jpeg)

to the other

### **Example 18 - IR sensors - EYES on the bottom of the vehicle**

![](_page_24_Figure_3.jpeg)

# **Program examples ProgBlox Car set**

## **Example 19** - **THE ROBOTIC CAR FOLLOWS THE LINE**

![](_page_25_Figure_3.jpeg)

## **Example 20** - **THE VEHICLE IS LOOKING FOR AN EXIT**

![](_page_26_Picture_3.jpeg)

## **Example 21** - **THE VEHICLE IS LOOKING FOR AN EXIT - ADVANCED**

**THE ROBOTIC CAR DECIDES ON THE DIRECTION OF TURN**

**Run (separately) as the main program**

![](_page_27_Picture_5.jpeg)

![](_page_27_Picture_6.jpeg)

![](_page_27_Figure_7.jpeg)

### **Example 22** - **WE MIX COLORS OF LED LIGHTS**

An LED light can display different colors of light

To get a bright PINK color, we have to turn it on BLUE and RED light

For the TURQUOISE color of the light, we have to turn it on BLUE and GREEN light

**TRY OTHER COMBINATIONS**

![](_page_28_Figure_7.jpeg)

# **Command cubes ProgBlox Car set**

## **GROUP 1 - for vehicle movement control and other command cubes**

![](_page_29_Picture_3.jpeg)

wait a little longer (2 sec.)

wait little (1 sec.)

wait very little (0.5 sec.)

delete all programs from the car memory

repeat endlessly the main program

decide - command cube first or second in sequence

**3 x 3 x 3 x**

**3 x**

**2 x**

**2 x**

rotate the vehicle to the left side in half

rotate the vehicle to the right side in half

drive in the forward direction for a long

drive in the direction back long

rotate the car to the right completely

rotate the car to the left completely

![](_page_29_Picture_17.jpeg)

rotate the vehicle to the right a little

rotate the vehicle to the left a little

drive in the forward direction for a short

drive in the direction back short

![](_page_29_Figure_22.jpeg)

**2 x**

### **NOT USED FOR SUBPROGRAMS**

# **Command cubes ProgBlox Car set**

### **GROUP 2** - **for lights and sensors**

![](_page_30_Figure_3.jpeg)

turn on the red LED light turn off the red LED light turn on the green LED light turn off the green LED light turn on the yellow LED light turn off the yellow LED light turn on the blue LED light turn off the blue LED light

![](_page_30_Figure_5.jpeg)

the red side of the bumper is pressed

the green side of the bumper is pressed

![](_page_30_Picture_8.jpeg)

the yellow (EYE) IR sensor is over the white background

the blue (EYE) IR sensor is over the white background

![](_page_30_Picture_11.jpeg)

the red side of the bumper is not pressed

the green side of the bumper is not pressed

the yellow (EYE) IR sensor is over the black background

the blue (EYE) IR sensor is over the black background

**command blocks to control the bumper and IR sensor CANNOT be used in the main program**

**2 x**

![](_page_31_Picture_0.jpeg)

![](_page_31_Picture_1.jpeg)

![](_page_31_Picture_2.jpeg)

TRAVNIČKA 18, 40000 ČAKOVEC, CROATIA (EU)

![](_page_31_Picture_4.jpeg)